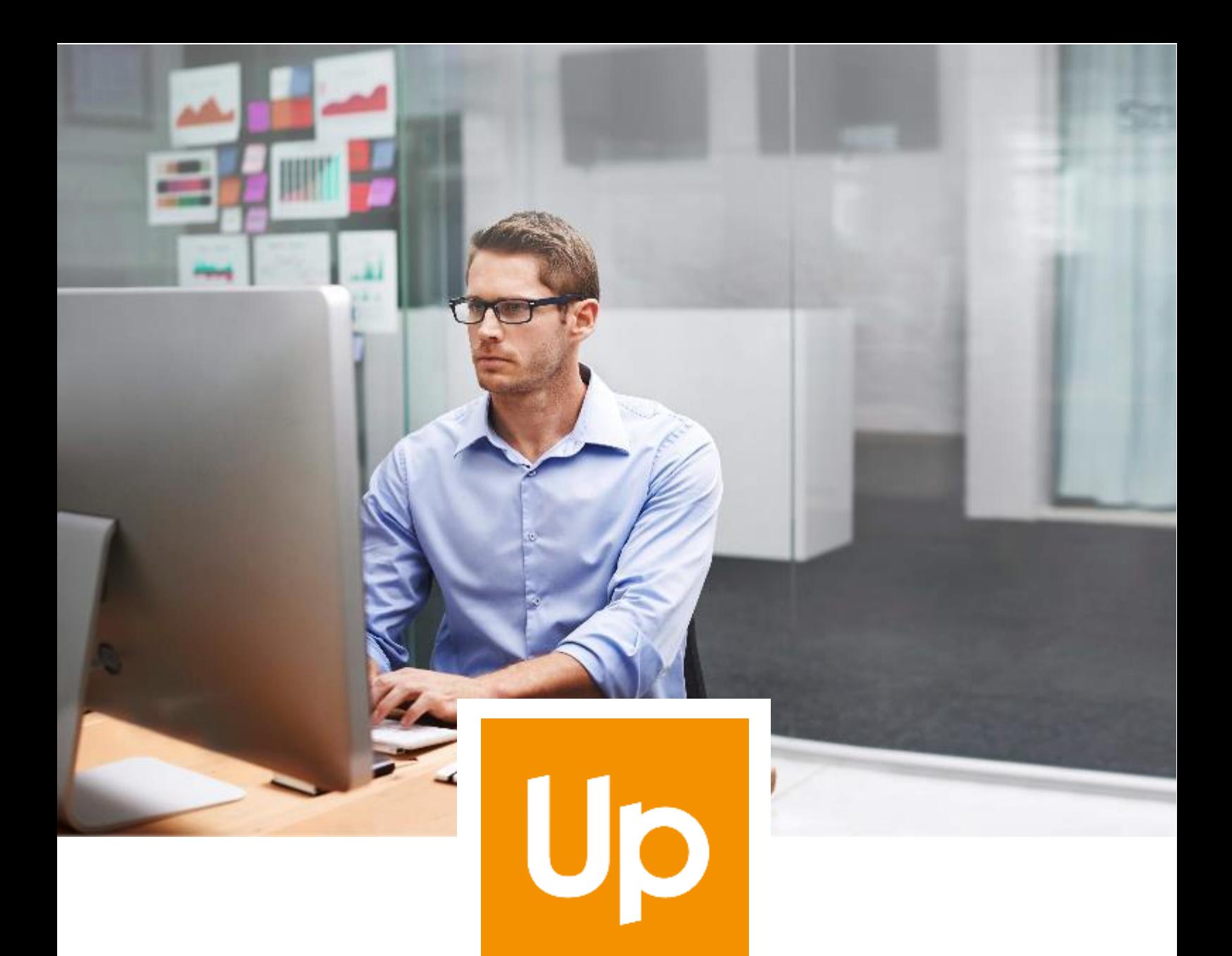

## **Migration de Java Oracle**

**UP Solution Web** Apologic

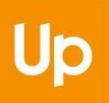

# **Historique des révisions**

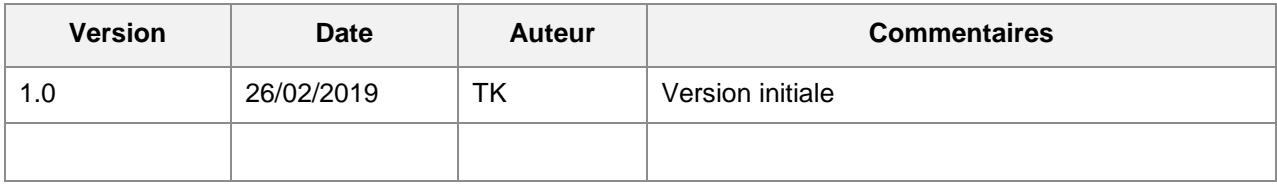

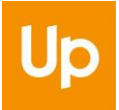

## **SOMMAIRE**

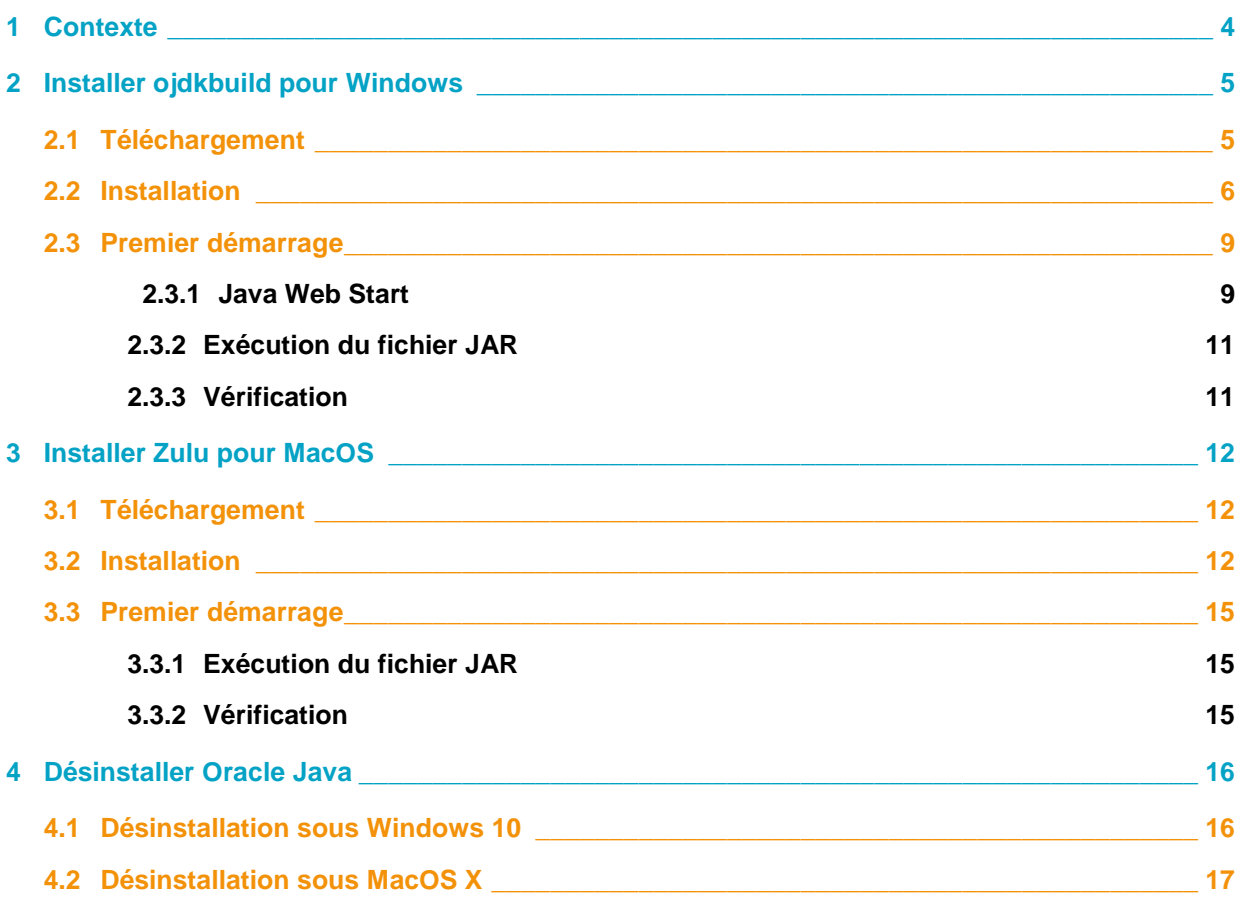

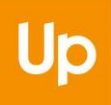

# <span id="page-3-0"></span>**1 Contexte**

L'utilisation de La Solution Web Apologic nécessite l'installation de Java sur les ordinateurs. Jusqu'à ce jour, la version Java délivrée par Oracle, très largement diffusée sur les ordinateurs équipés de Windows ou de Mac, était distribuée gratuitement et bénéficiait d'un support régulier. A partir du mois d'avril 2019 Oracle modifie son modèle économique et rend payante l'utilisation de sa version de Java pour un usage professionnel. Afin de vous permettre de conserver une version gratuite, nous vous préconisons deux solutions alternatives disponibles à savoir :

Pour les ordinateurs équipés de Windows, nous avons retenu « **ojdkbuild »** et pour ceux équipés de MacOS « **AZUL Zulu** ».

Ce document détaille les étapes à suivre pour installer « ojdkbuild » et « Zulu » puis dans unsecond temps pour désinstaller la version d'Oracle.

**Remarque importante :** cette procédure a été validée pour La Solution Web Apologic. **Si d'autres logiciels installés sur votre ordinateur nécessitent Java, il convient de vérifier au préalable, auprès des éditeurs, s'ils sont compatibles avec les versions de Java que nous vous préconisons**.

# <span id="page-4-1"></span><span id="page-4-0"></span>**2 Installer ojdkbuild pour Windows 2.1 Téléchargement**

#### Cliquez sur le lien suivant pour obtenir la dernière version d'Ojdkbuild : [https://github.com/ojdkbuild/ojdkbuild/#downloads-for-windows-x86\\_64](https://github.com/ojdkbuild/ojdkbuild/#downloads-for-windows-x86_64)

Nous vous recommandons l'installation de la **version 1.8**, le téléchargement du fichier **msi** facilitera son installation :

#### Downloads for Windows x86\_64

- 1.8.0 201-1 (LTS, supported until June 2023, announcement)
	- o java-1.8.0-openjdk-1.8.0.201-1.b09.ojdkbuild.windows.x86\_64.zip (sha256)
	- o java-1.8.0-openjdk-1.8.0.201-1.b09.ojdkbuild.windows.x86\_64.msi (sha256)
- 11.0.2-1 (LTS, supported until October 2024, announcement)
	- o java-11-openjdk-11.0.2.7-1.windows.ojdkbuild.x86\_64.zip (sha256)
	- o java-11-openjdk-11.0.2.7-1.windows.ojdkbuild.x86\_64.msi (sha256)

Pour les systèmes d'exploitation fonctionnant en 32bits, il faut choisir la version Windows x86 :

#### Other downloads

#### Windows x86 (issue)

• 1.8.0\_201-1 (announcement) o java-1.8.0-openjdk-1.8.0.201-1.b09.ojdkbuild.windows.x86.zip (sha256) o java-1.8.0-openjdk-1.8.0.201-1.b09.ojdkbuild.windows.x86.msi (sha256)

Cette information peut être obtenue dans les propriétés du système :

#### Informations système générales

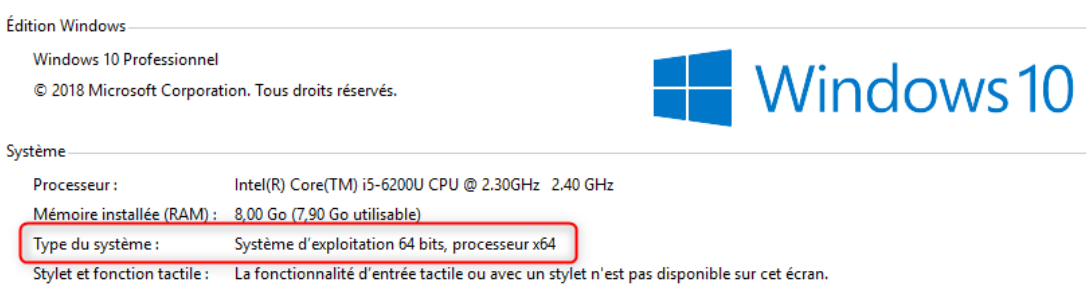

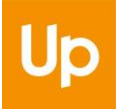

## <span id="page-5-0"></span>**2.2 Installation**

Une fois que le fichier msi est téléchargé, il suffit de l'exécuter : un assistant va s'afficher. Il est uniquement disponible en anglais, mais les étapes sont simples à suivre :

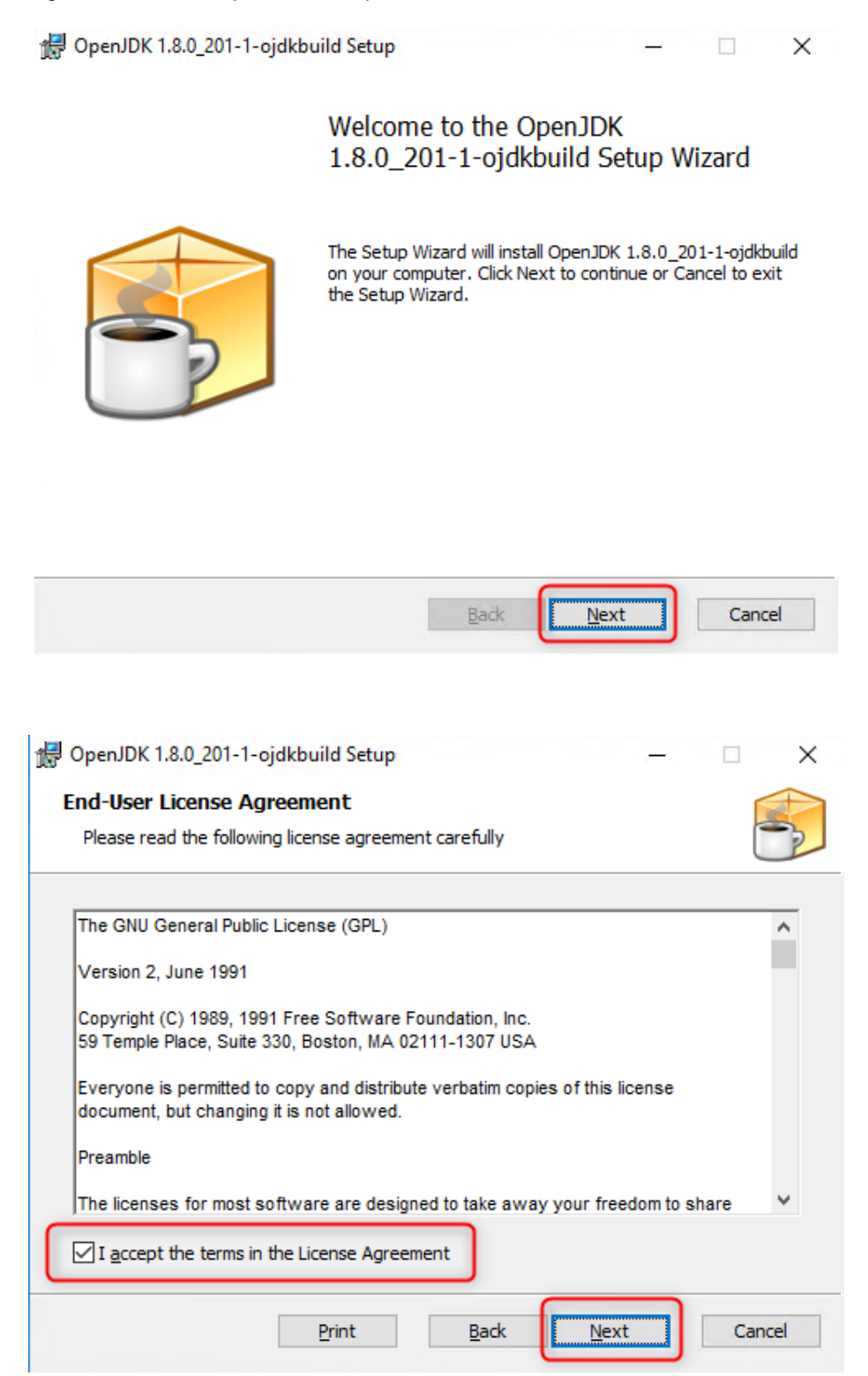

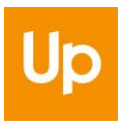

L'écran suivant est important : la sélection des options indiquées facilitera le remplacement de la version d'Oracle :

- Dans la section "OpenJDK Runtime", ajouter "JAR Files Association :

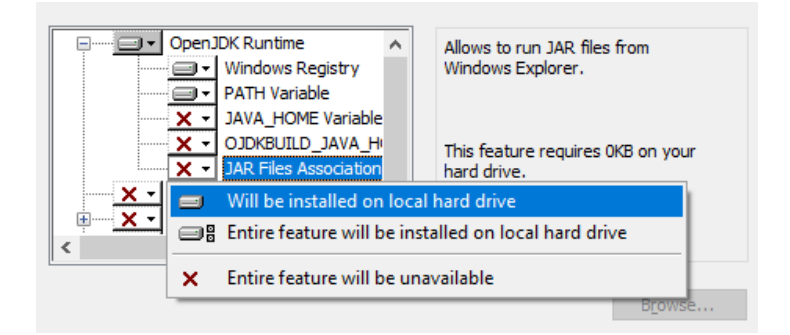

- Faire de même pour toute la section "Web Start" et "Update Notifier" :

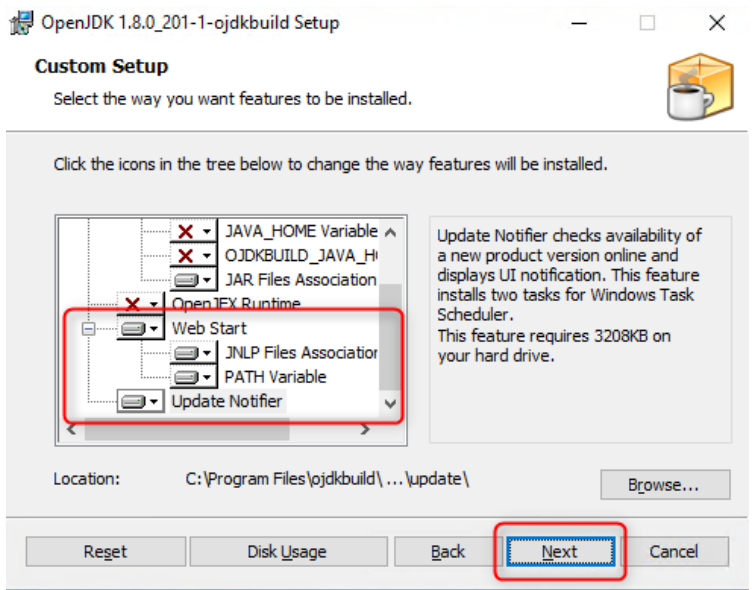

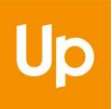

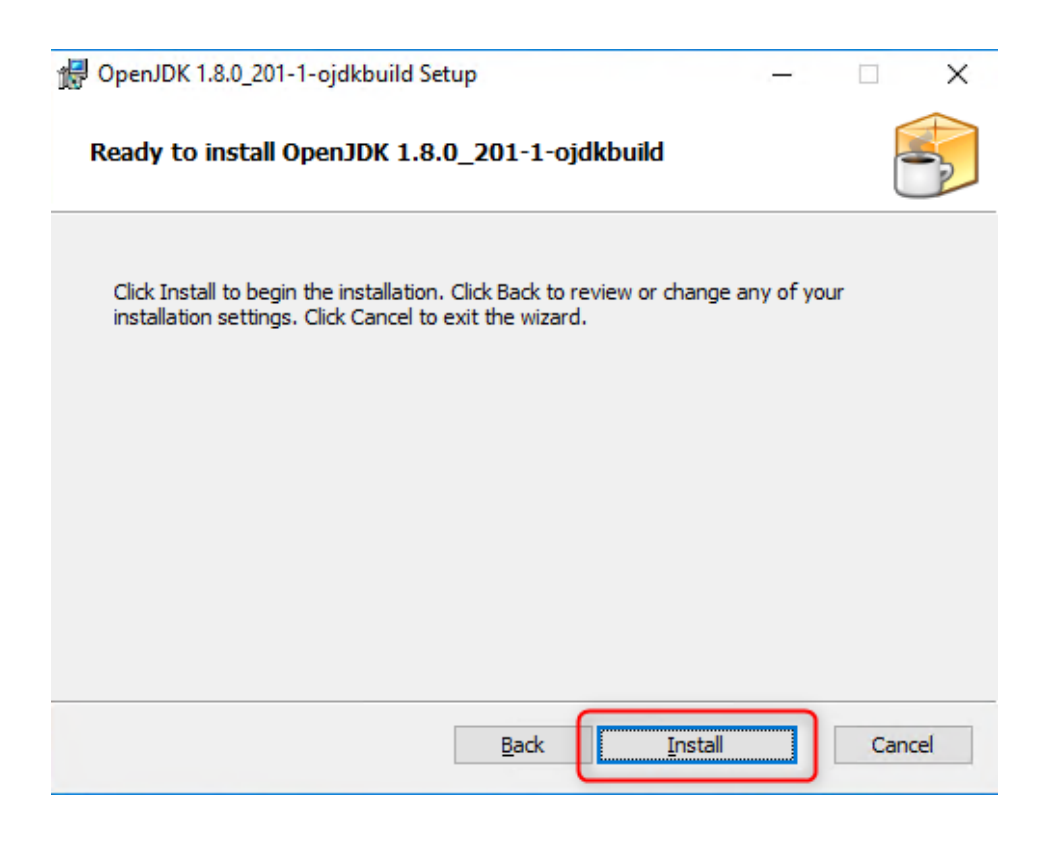

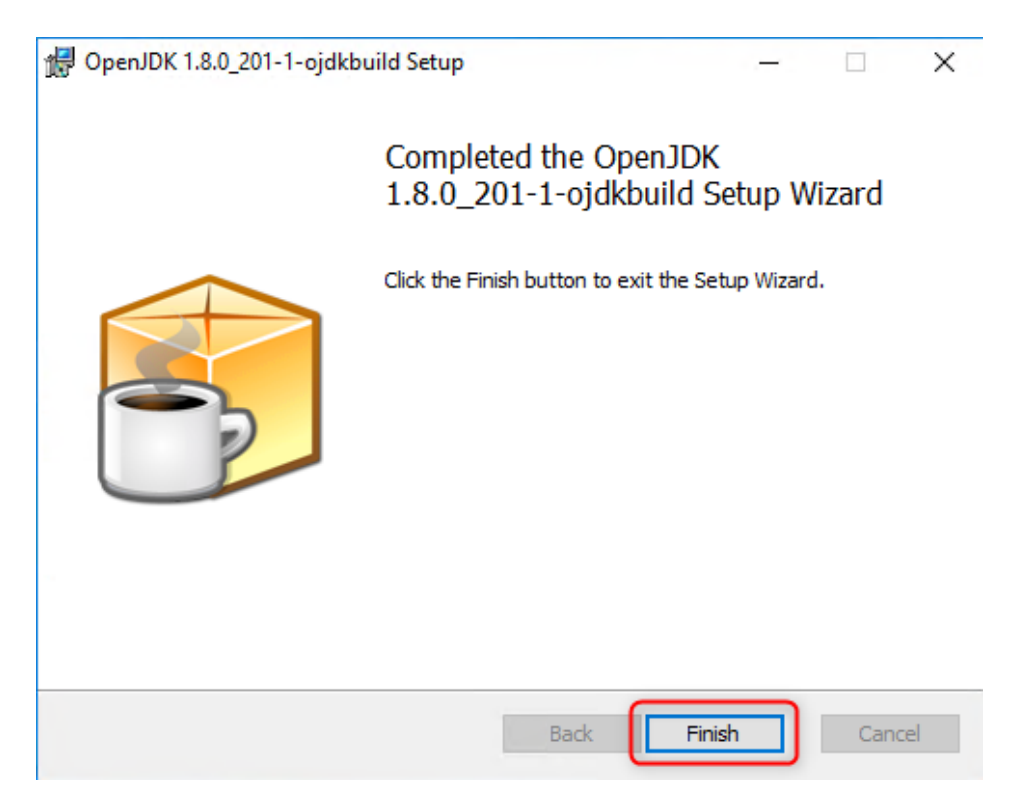

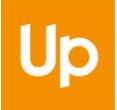

## <span id="page-8-0"></span>**2.3 Premier démarrage**

Lorsque l'installation de « ojdkbuild » est terminée, La Solution Web Apologic est prête à l'utilisation. Le démarrage de l'application propose 2 modes : soit par le biais de Java Web Start (solution classique), soit en exécutant le fichier JAR.

### **2.3.1 Java Web Start**

<span id="page-8-1"></span>« Ojdkbuild » fournit le produit IcedTea pour supporter Java Web Start. Un panneau d'information s'affiche au lancement :

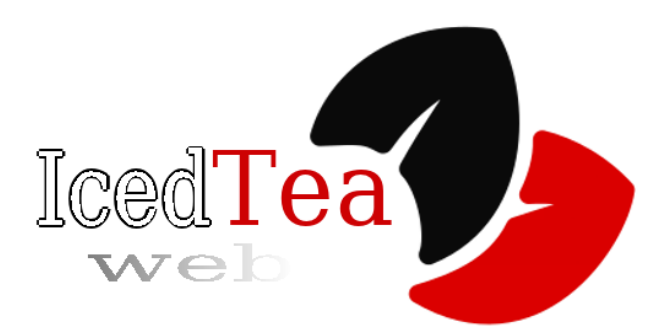

Dans l'écran suivant, il faut valider la signature numérique de l'application émise par « CITYZEN » :

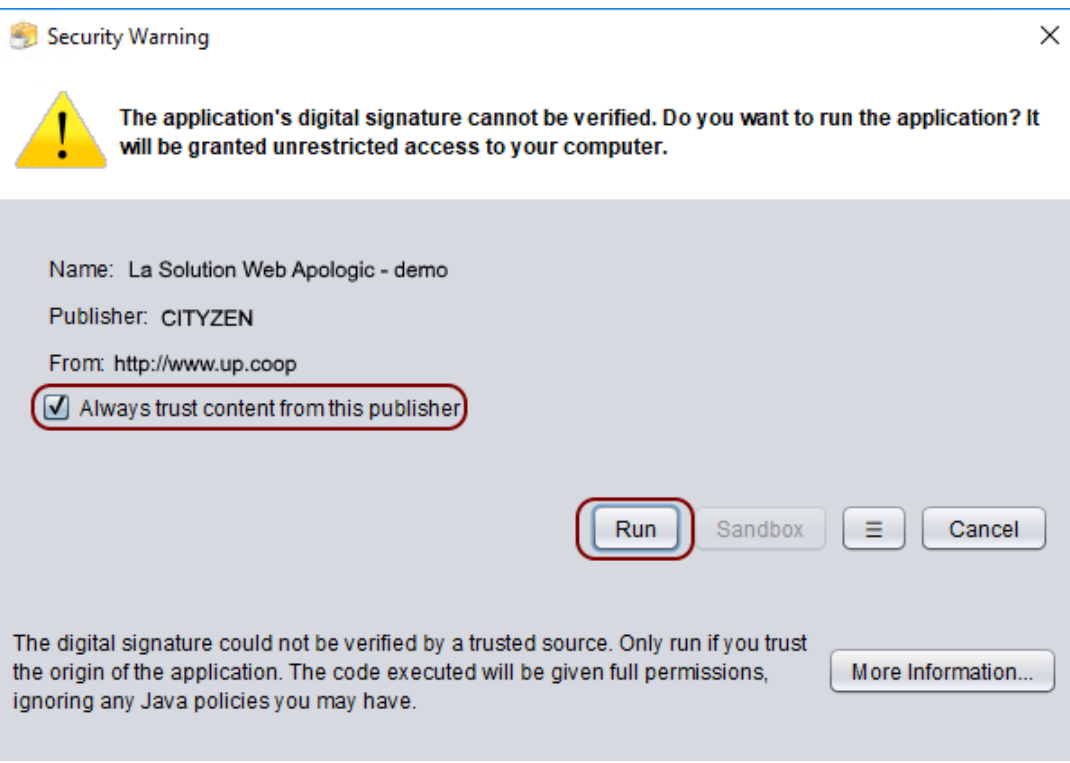

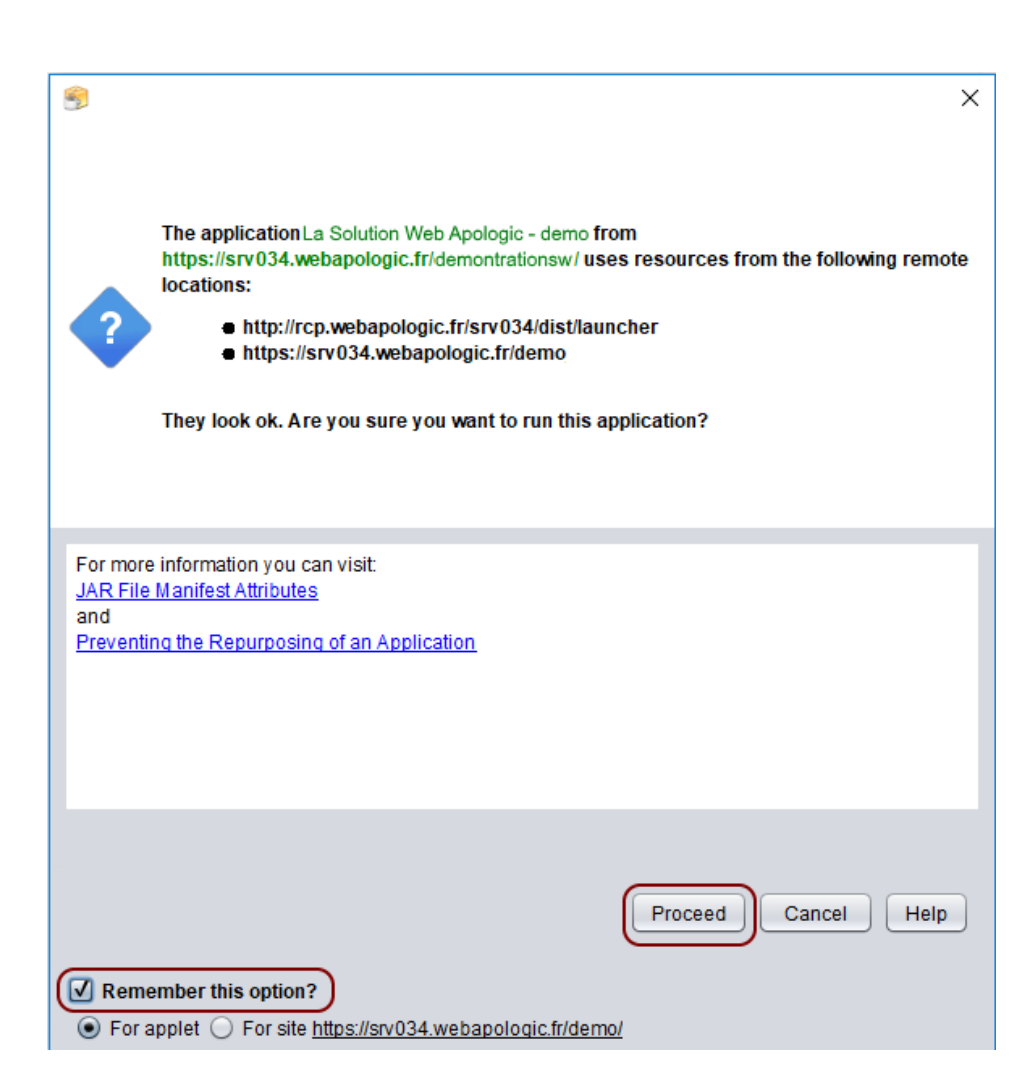

Après le téléchargement de l'application (temps variable, selon mise à jour), l'écran d'authentification s'affiche :

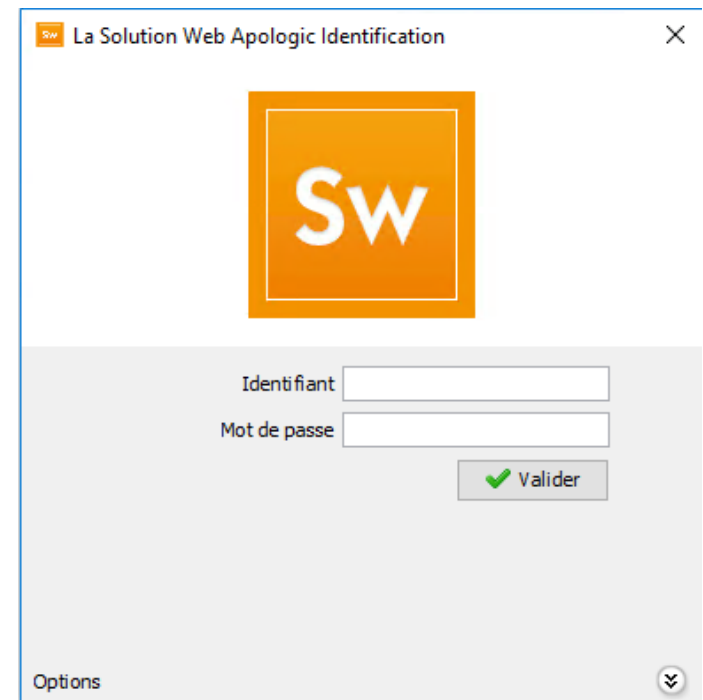

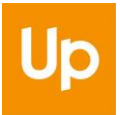

### **2.3.2 Exécution du fichier JAR**

<span id="page-10-0"></span>Lorsque l'application est téléchargée sous la forme d'un fichier JAR, un message d'avertissement peut se présenter (selon le navigateur Internet utilisé). Il suffit de le valider :

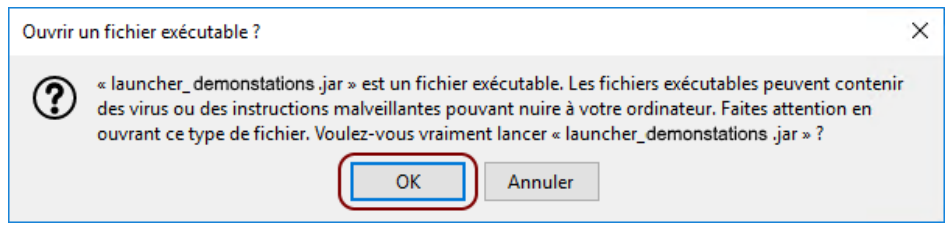

L'application est ensuite téléchargée et exécutée automatiquement.

### **2.3.3 Vérification**

<span id="page-10-1"></span>Depuis l'application, le menu « ? » → Tester Java permet de vérifier la version de Java qui est effectivement utilisée :

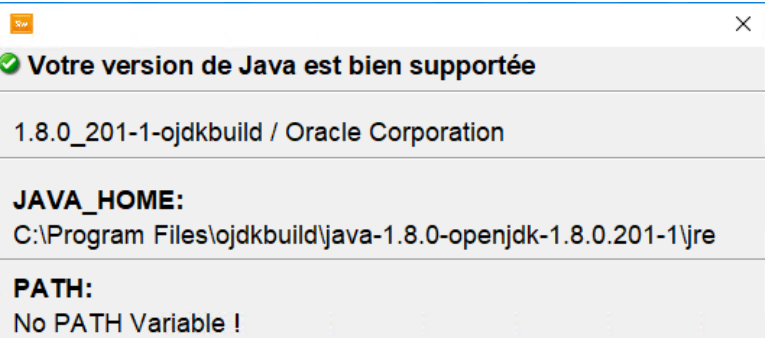

# <span id="page-11-0"></span>**3 Installer Zulu pour MacOS**

## <span id="page-11-1"></span>**3.1 Téléchargement**

La page de téléchargement de « Zulu » est disponible à l'adresse suivante : <https://www.azul.com/downloads/zulu/zulu-mac>

La version 8 est à privilégier et il faut récupérer la dernière mise à jour disponible (actuellement 8u202) :

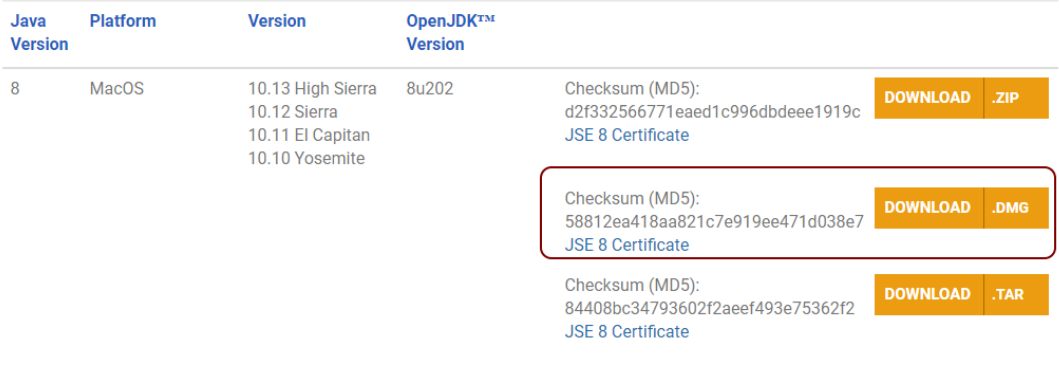

### <span id="page-11-2"></span>**3.2 Installation**

Exécuter le fichier DMG et dérouler les étapes proposées par l'assistant :

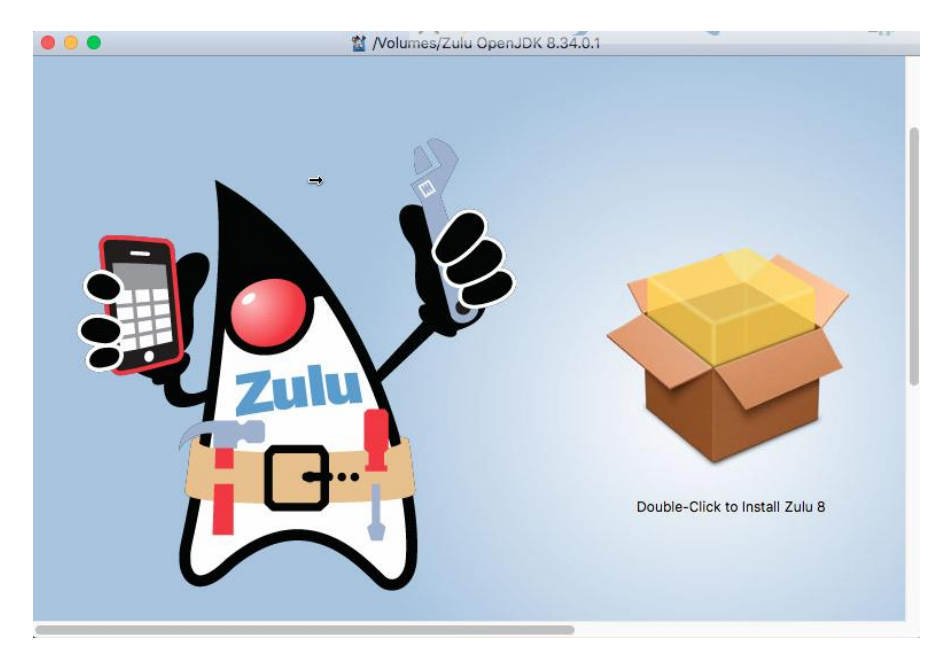

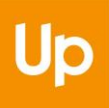

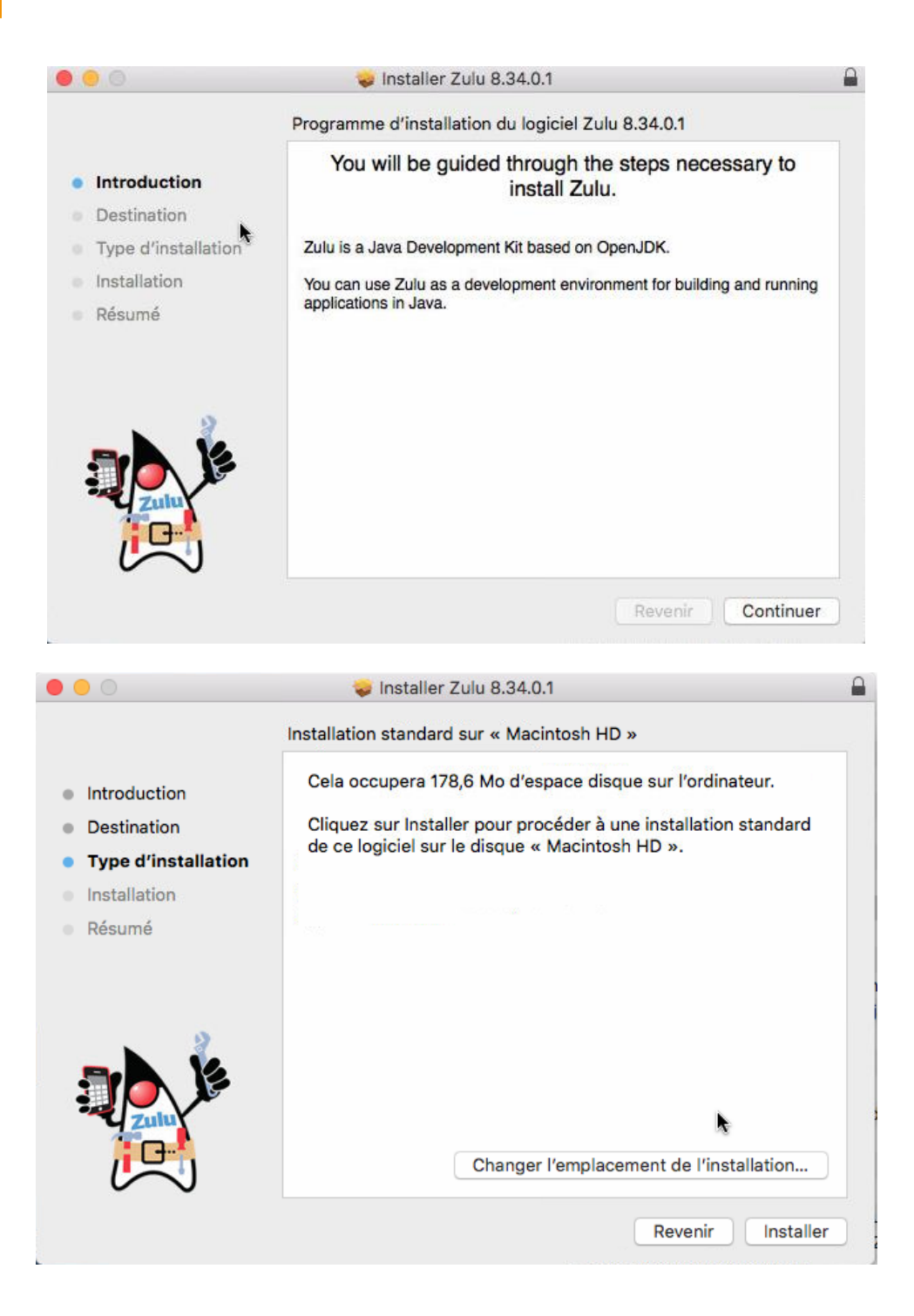

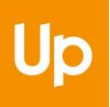

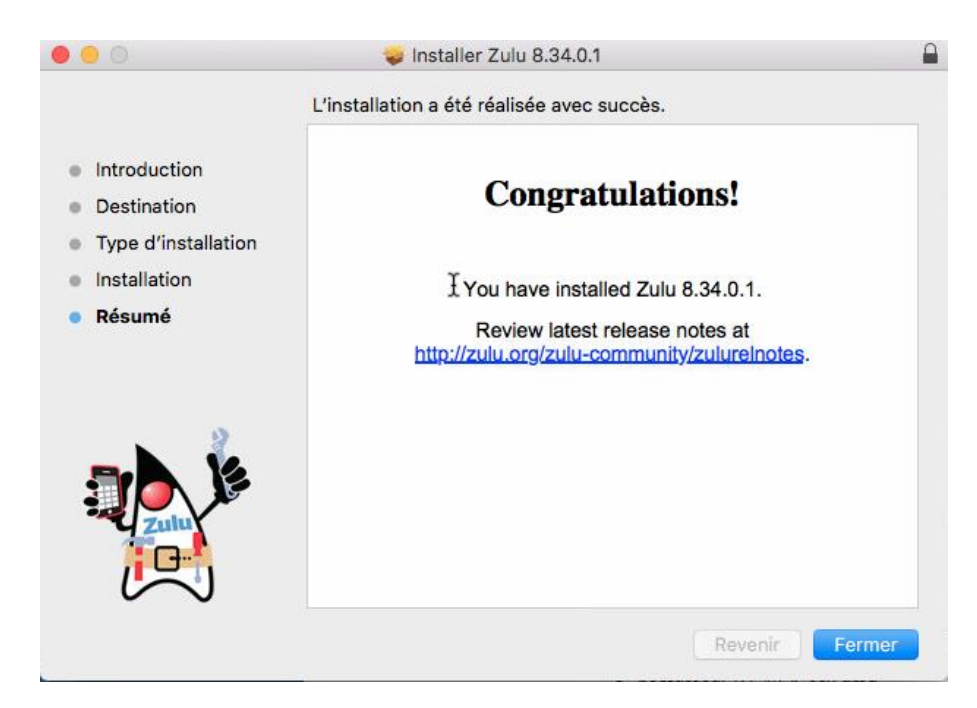

Le programme d'installation peut ensuite être supprimé :

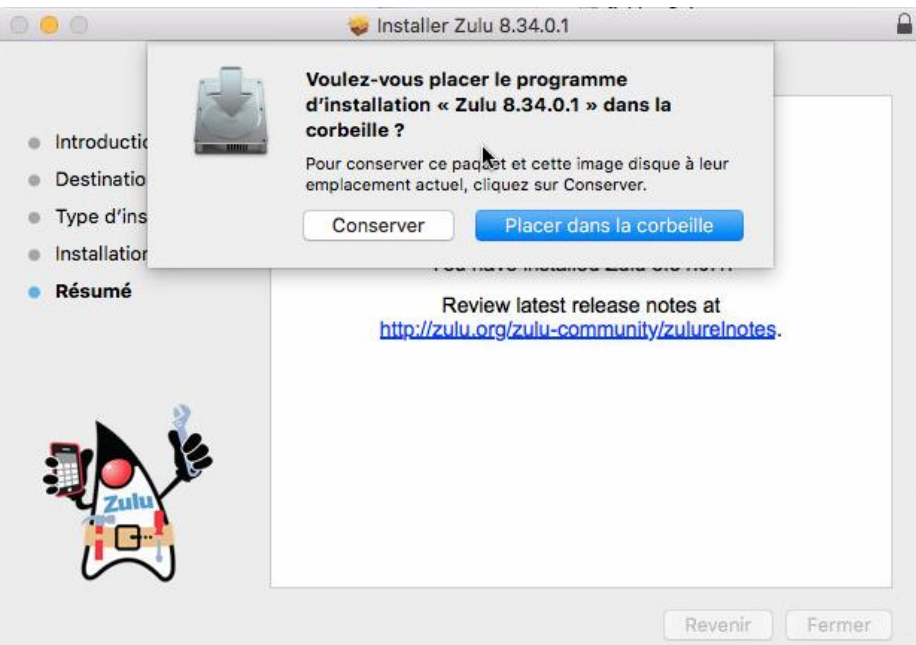

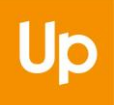

## <span id="page-14-0"></span>**3.3 Premier démarrage**

La version Oracle de Java demeure celle considérée par défaut ; il est donc nécessaire de procéder à sa suppression pour que Zulu puisse être utilisé. Voir le chapitre **[4.2](#page-16-0) - [Désinstallation sous MacOS X](#page-16-0)**

### **3.3.1 Exécution du fichier JAR**

<span id="page-14-1"></span>La version Azul Zulu de Java ne permet pas de démarrer l'application avec Java Web Start (c'est-à-dire depuis un fichier JNLP). Seul le mode de démarrage à partir d'un fichier JAR est disponible sous MacOS.

Après avoir téléchargé le fichier JAR depuis le site de lancement de La Solution Web Apologic, il convient de l'exécuter en choisissant le programme associé (Jar Launcher) :

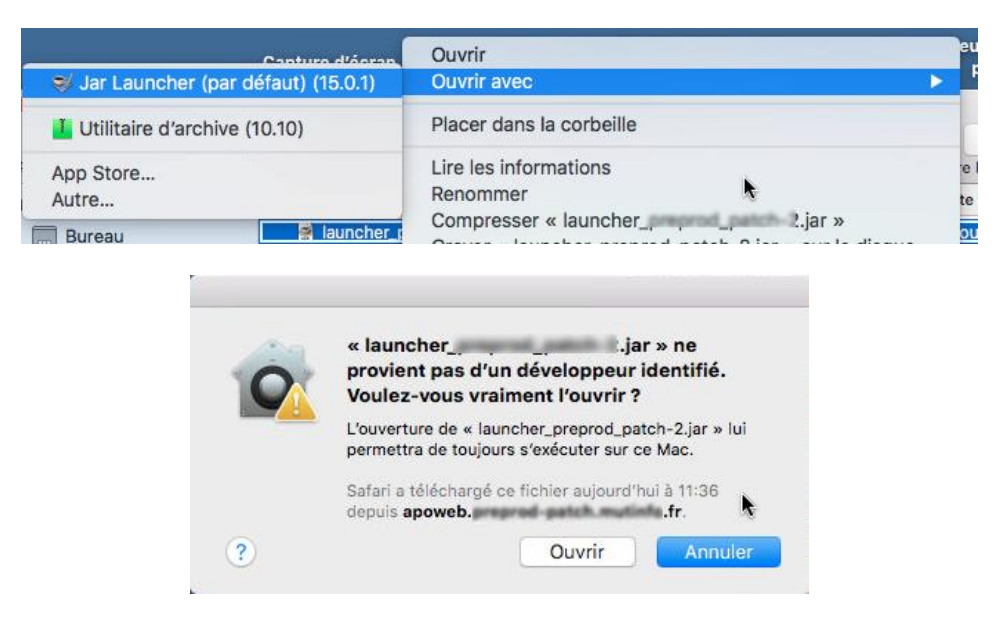

#### **3.3.2 Vérification**

<span id="page-14-2"></span>Depuis l'application, le menu ?  $\rightarrow$  Tester Java permet de vérifier la version de Java qui est effectivement utilisée :

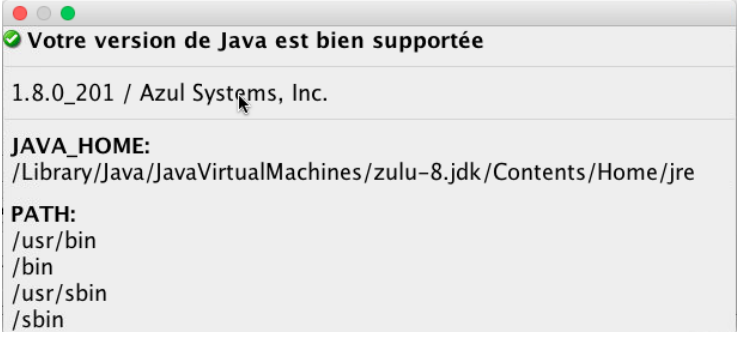

## <span id="page-15-0"></span>**4 Désinstaller Oracle Java**

## <span id="page-15-1"></span>**4.1 Désinstallation sous Windows 10**

Concernant Windows, il n'est pas indispensable de désinstaller Oracle, mais nous vous recommandons de suivre ces étapes afin d'éviter de télécharger les futures mises à jour et d'être mis en défaut face aux nouvelles conditions d'utilisations de ce programme.

La version d'Oracle de Java se désinstalle comme tout autre logiciel depuis le menu Paramètres, en choisissant l'entrée « Applications ».

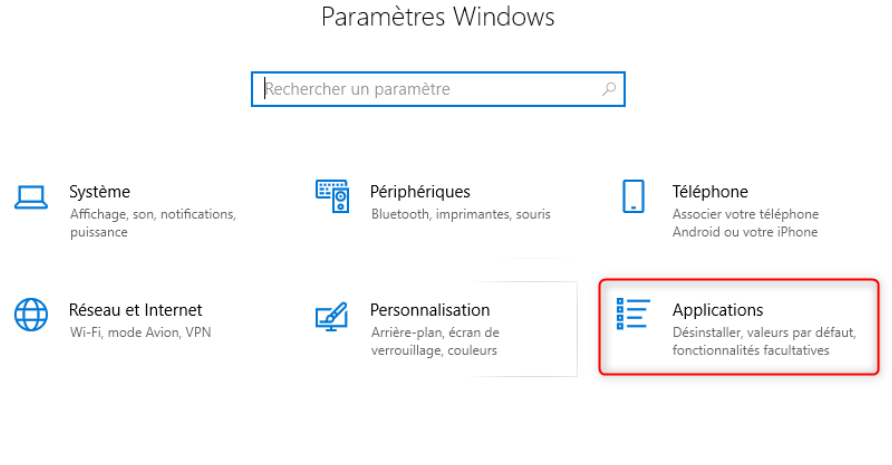

#### Applications et fonctionnalités Applications et ionctionnalites

Gérer les fonctionnalités facultatives

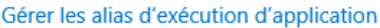

Effectuez des opérations de recherche, de tri et de filtrage par lecteur. Si vous voulez désinstaller ou déplacer une application, sélectionnez-la dans la liste.

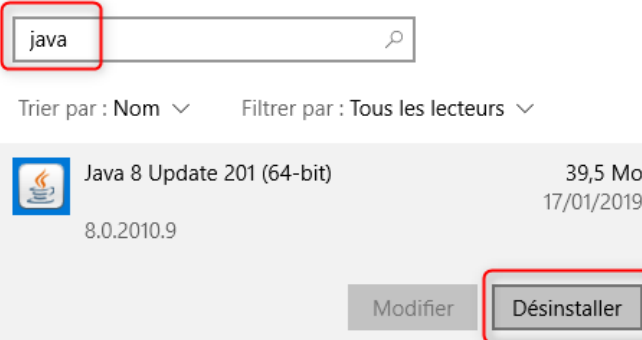

Une procédure est disponible sur le site d'Oracle (également pour les autres versions de Windows) :

[https://www.java.com/fr/download/help/uninstall\\_java.xml](https://www.java.com/fr/download/help/uninstall_java.xml)

## <span id="page-16-0"></span>**4.2 Désinstallation sous MacOS X**

La désinstallation de Java Oracle est nécessaire pour que la version alternative puisse être utilisée. La procédure est disponible sur le site d'Oracle : [https://www.java.com/fr/download/help/mac\\_uninstall\\_java.xml](https://www.java.com/fr/download/help/mac_uninstall_java.xml)

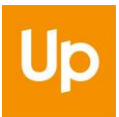

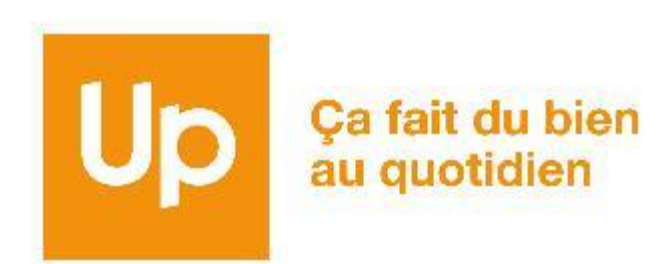